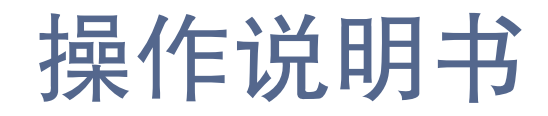

数字会议系统

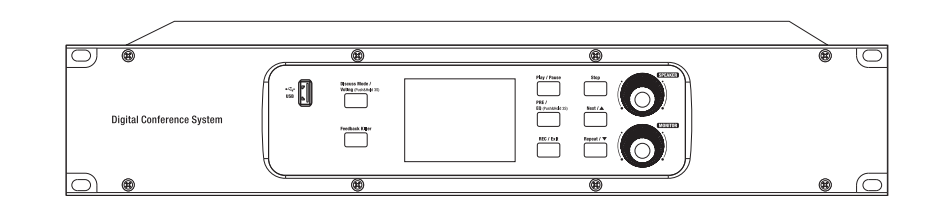

### 重要安全指南

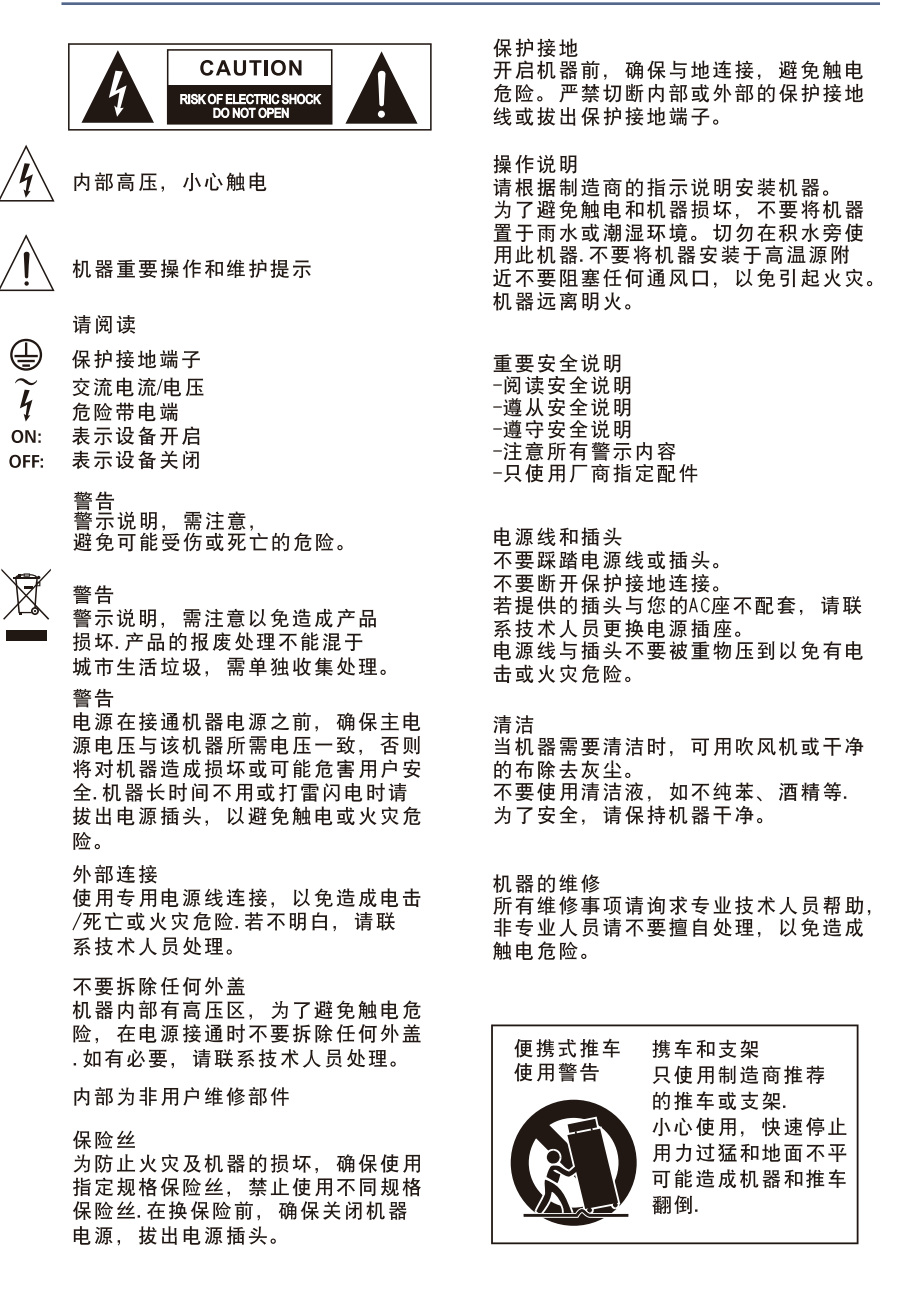

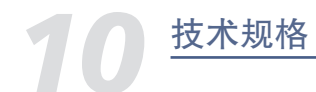

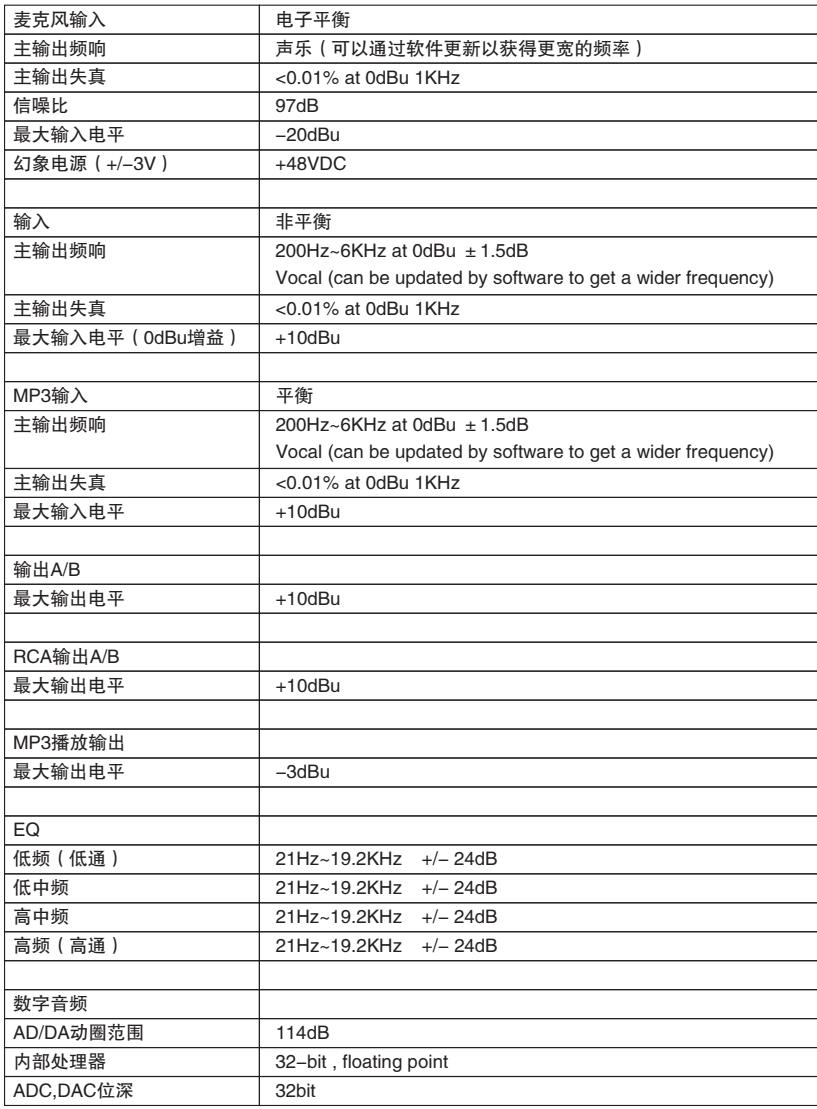

## 目录

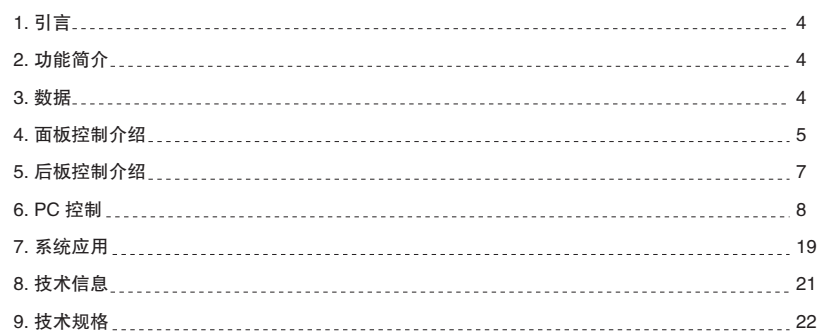

### 引言

感谢您购买数字会议系统。本系统是新一代先进数字会议系统, 所有数据、音频均采用数字信号处理 。本系统包括主机,主席机,代表机,扩展机,多路視頻切換器,软件包括场景预设,话筒管理、 表决管理、反馈抑制、音频均衡等多个功能模块。

建议您在使用前,仔细阅读说明书来熟悉其特性,应用及正确的连接步骤,再次感谢您购买我们的 产品。

## 功能简介

- 内置数字反馈抑制器
- 集成录音功能, 可将录音信息实时存储在外部USB装置中
- 最多可扩展至128代表单元
- 讨论模式可以通过软件设定
- 可选模块的扩展接口:Dante模块
- 投票表决功能
- 同声传译功能
- 报表功能
- 摄像跟踪功能
- 消防警报功能
- 可通过PC或 APP对系统进行控制

### 数据

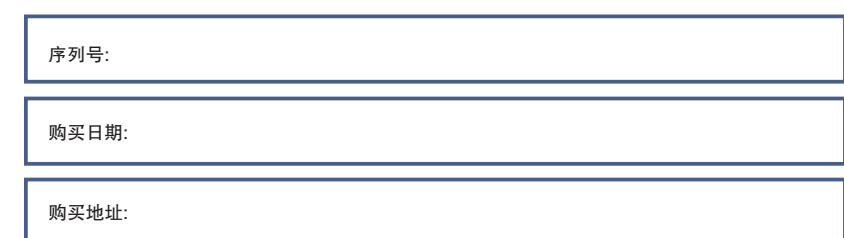

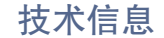

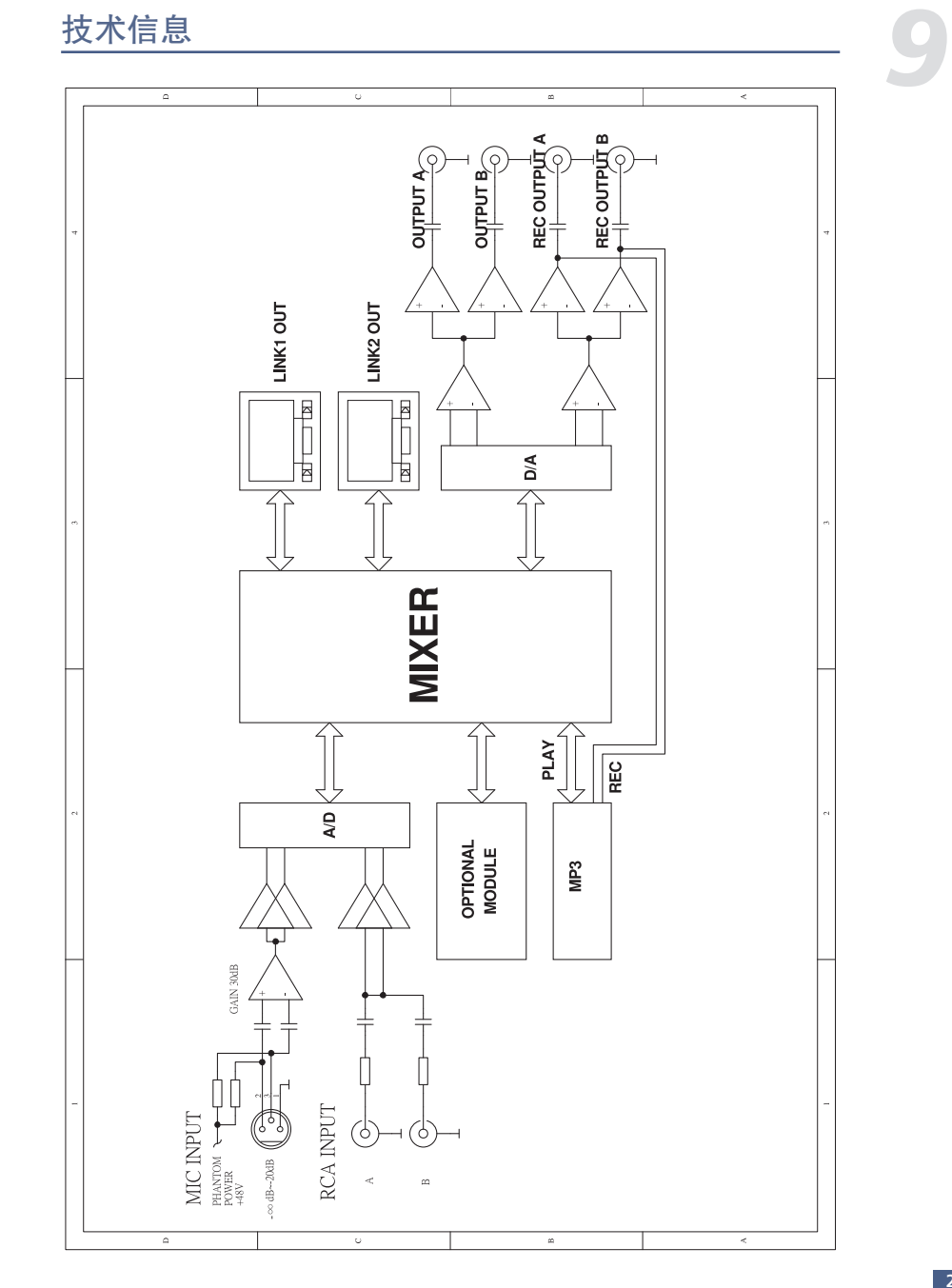

### *7* 系统应用

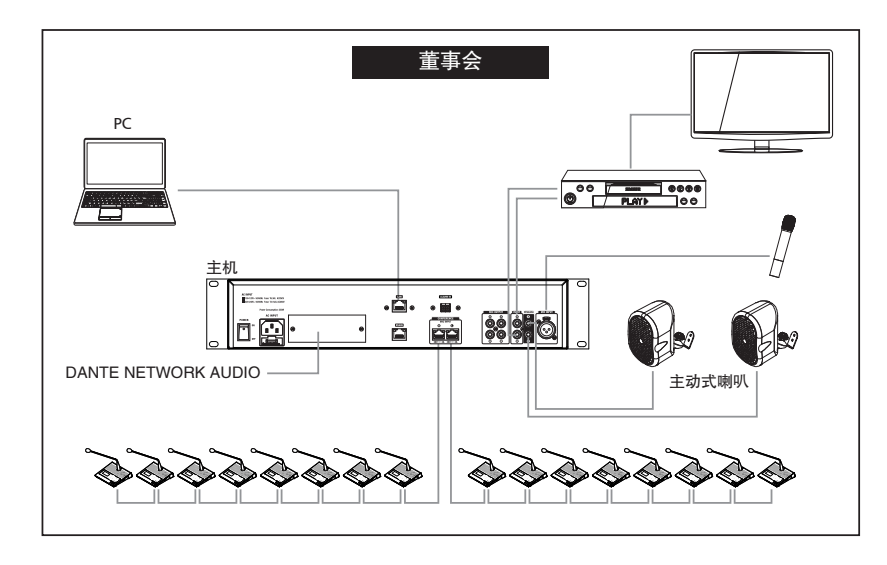

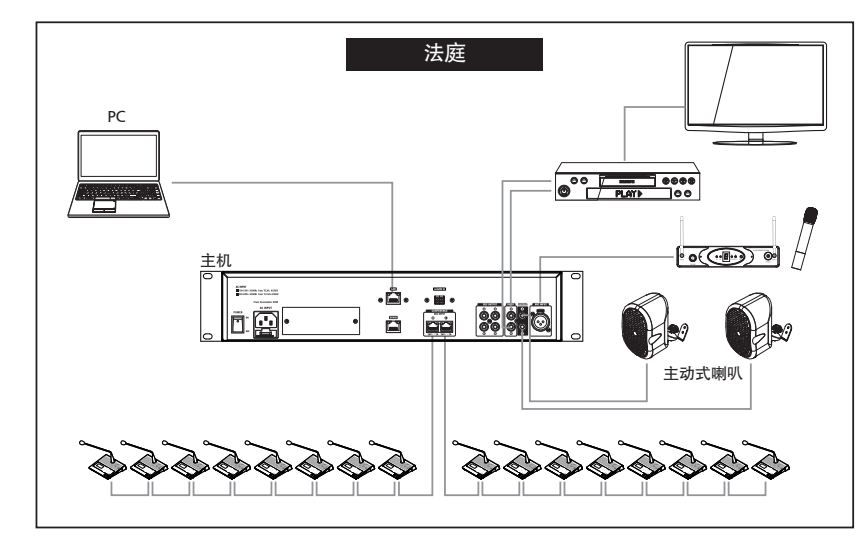

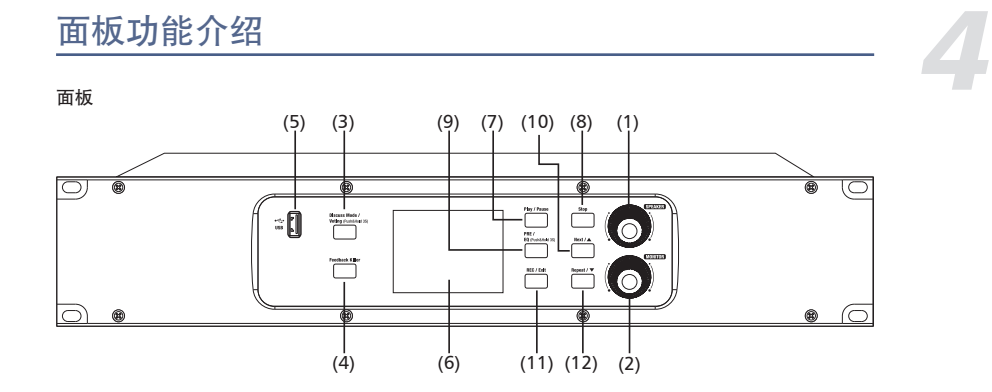

1). 喇叭音量控制 在主界面,此旋钮用于调节主机输出音量。 在EQ调节界面,此旋钮可以用于调节光标相应的值。

2). 讨论设备音量控制 在主界面,用于调节主席机、代表机的喇叭、耳机输出音量。 在EQ调节界面,此旋钮可以用于左右移动光标。 密码设置方法:长按monitor,进入密码设置界面(四位数密码)。移动monitor光标选择相应的位置 ,转动speaker旋钮选择数字,短按speaker确认。四位 数密码都设置完毕后,短按speaker,确认密码,长按speaker锁定系统,当锁定后,按任一面板上 按钮,均需输入密码,才能解除锁定继续操作。

3). 投票模式/讨论模式选择按键 长按:进入投票模式,有同意、反对和弃权三种选择,短按play/pause按键,主列席机开始投票。 短按:切换讨论模式,在1人、3人、6人、9人和所有人可同时讲话共5种模式中进行切换。

4). 反馈抑制按键 按下此键,打开或关闭Feedback功能。 打开Feedback功能,其背景灯点亮,反馈抑制功能打开,可抑制话筒引起的啸叫。

5). USB接口 插入USB,可储存会议录音、播放会议录音及背景音乐,支持格式:MP3、WMA、AAC、WAC。

6). LCD 可显示当前状态。如音量大小、录音信息和讨论模式等信息。

7). 播放/暂停按键 此键可开始播放和暂停播放音频。 在EQ调节界面,此按钮可以Bypass所有EQ和高低通,再次按下可以恢复Bypass前的状态。 在投票界面,按下此键开始投票。

8). 停止按键 在主界面,此键可停止播放音频,下次播放时从本段音频的开头播放。 在投票界面,按下此键,停止投票并显示投票结果。

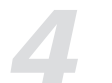

### 面板功能介绍 *4*

9). EQ/上一曲按键 长按:进入EQ设置界面。 短按:在主界面,按下此键开始播放所储存的上一段音频。

10). 下一曲/向上按键 在主界面,按下此键开始播放所存储的下一段音频。 在EQ界面,按下此键,光标上移。

### 11). 录音/退出按键

在主界面,按下此键开始录制本次发言音频。再次按下此键结束录音并保存音频。在其它界面,按下 该键可以退出当前界面返回主界面。

### 12). 重复/向下按键

在主界面按下此键,可循环播放本段录音。再次按下,取消循环播放。 在EQ界面,按下此键,光标下移。

13). 同时长按(8)(10)(12)三键,恢复出厂设置。

## *7* 系统应用 PC  $\tau$ Ethernet Switch 共2路,每路16pcs, 通过扩展机最大可扩大至128pcs ਿੰਦੇ **EES**

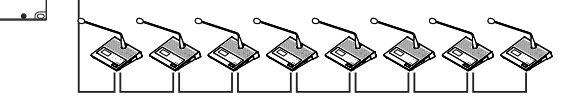

本会议系统是即插即用的系统,主要应用于中小型会议场所。

1. 主机,是本会议系统的控制中心。

主机

2. 讨论设备,主席机或者列席机,但只可选择2与3支路中任意的其中一个位置放置一台主席机。 3. PC, 用于PC软件连接主机控制系统工作。

## *5* 后板 后板功能介绍

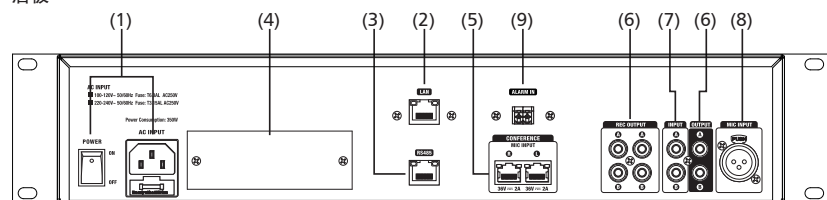

1). 电源插座与开关 用于开启和关闭主机电源。 开机前注意观察出厂电压,选择合适电压。

2). 以太网口 该端口为以太网端口,用于连接网络电缆。

3). RS485端口 用于多路视频跟踪切换。

4). 选配模块 连接2IN2OUT DANTE模块,可与MATRIX SYSTEM连接。

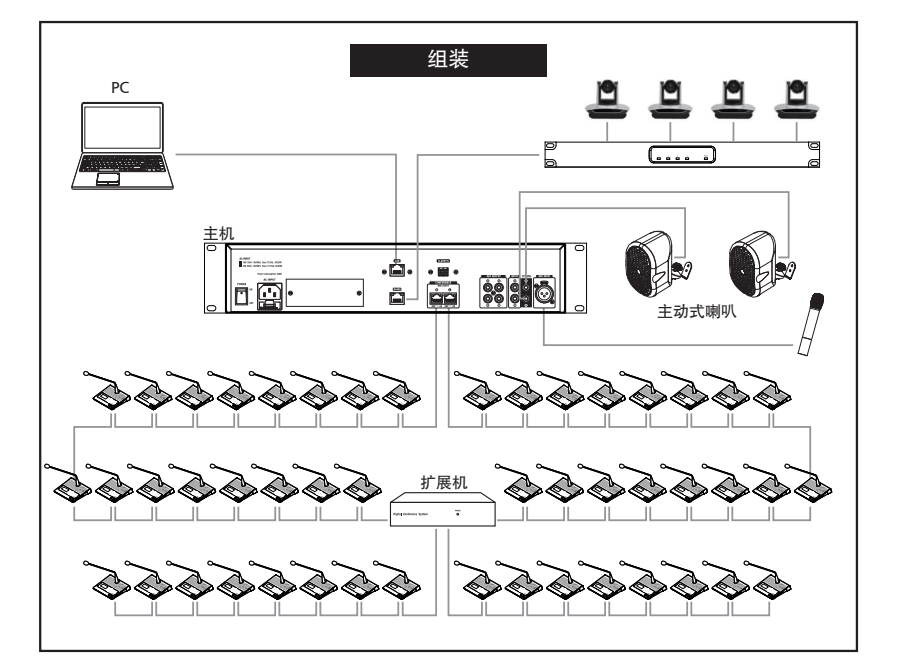

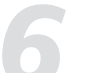

5). 加载会议界面

在主菜单界面点击"加载会议"按钮,出现如下界面。选择相应会议,点击"加载会议",进入之 后,具体操作同"新建会议"。

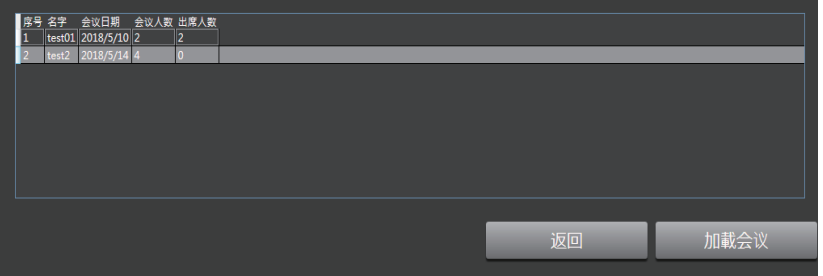

*5* 后板功能介绍 5). 讨论设备插座 插座连接器,用于连接讨论设备主席机和列席机。

6). RCA音频输出 RCA音频输出,用于连接外部输入设备。

7). RCA音频输入 RCA音频输入,用于连接外部输出设备。

8). 麦克风输入 用于插入有源电容式有线麦克风。 连接器:3针母XLR,(1 Gnd,2信号,3 LED电源)

### 9). 消防应急口

当此端口接收到来自第三方系统(比如消防广播系统)的持续的警报信号时,会议系 ALARM IN 统会自动关闭所有的麦克风输入,同时打开消防广播输入,此时,消防系统将最大音 量播放警报声,屏幕显示警报输入(Alarm input…)字样,如下图所示。当持续的警 报信号解除时,会议系统将恢复正常使用状态。

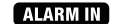

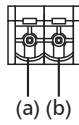

a). GND b). ALARM IN 当TX收到低电平时,警报触发。

联机示意图:

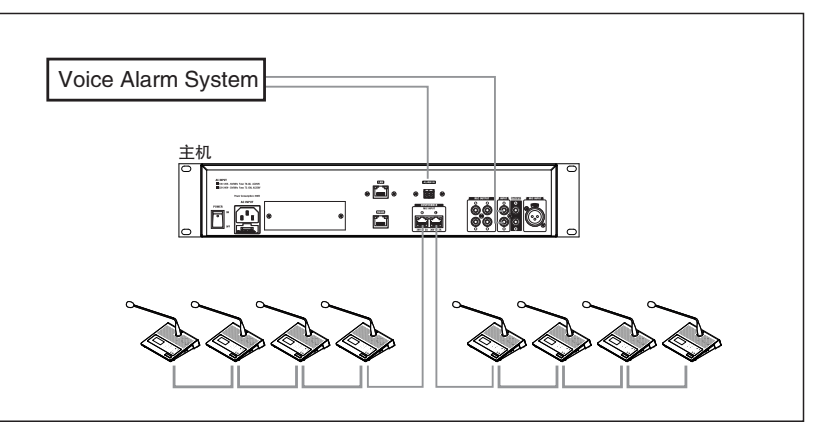

本会议系统可以通过PC软件进行控制,功能强大,操作简单。主要功能有:会议生成,会议加载, 人员管理,设备管理,人员签到,人员表决,摄像跟踪等。

### 1). 登录界面

打开PC软件,会出现如下界面,输入用户名和密码点击确认登入PC软件,在该界面可进行英文/中 文语言切换。Adminstrator用户是默认存在用户,无法删除,点击退出则退出登录。

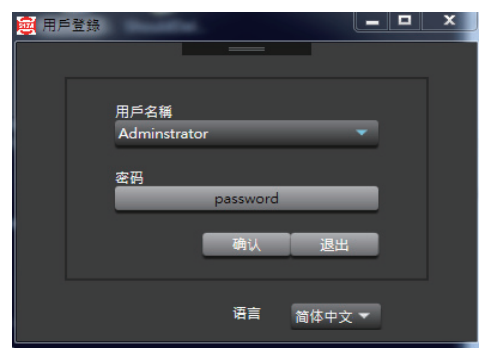

### 2). 主菜单界面

登录之后,出现如下界面,可进行新建会议、加载会议和用户管理操作,点击进入相应界面。

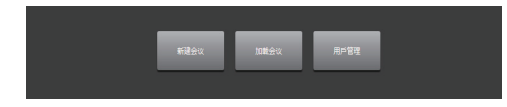

### 3). 用户管理界面

在上一界面点击进入"用户管理"之后,出现如下界面,可以看到,已经默认存在Adminstrator用户

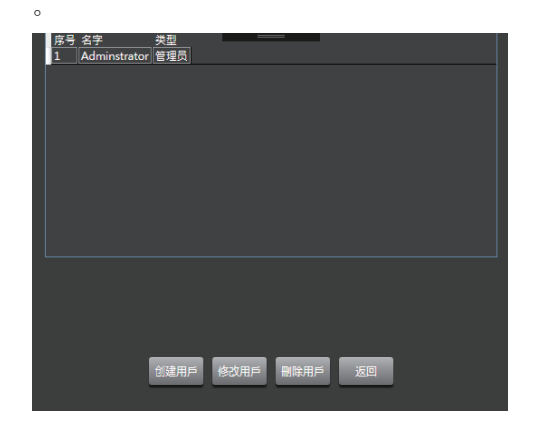

PC控制 *6* i. 新建会议---会后处理界面 在该界面可对人员资料/签到结果/表决结果和会议总结打印和导出。

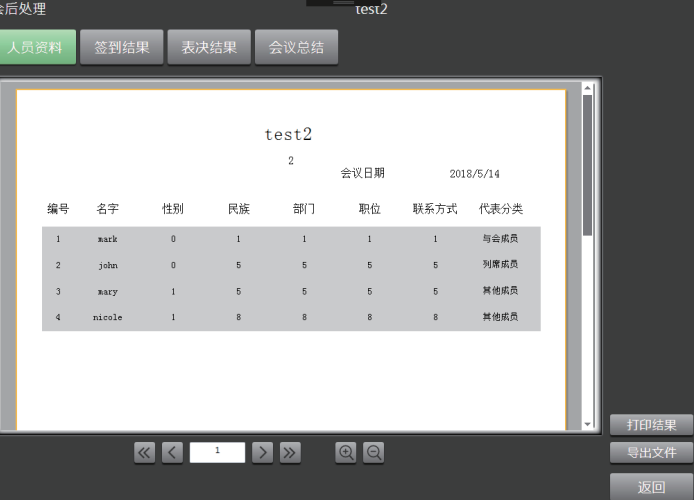

打印结果:点击之后,可选择打印人员资料/签到结果/表决结果和会议总结的一项或几项,点击确认 ,再点击print即可打印。

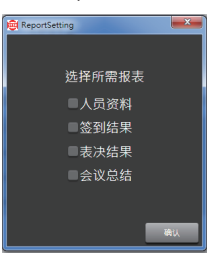

导出文件:可选择保存类型和选择所需导出的报表。

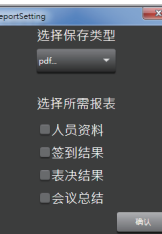

注意:人员数据/签到结果/表决结果操作相同,会议总结需先在文本框中输入会议总结,保存之后才 可以进行打印和导出操作。

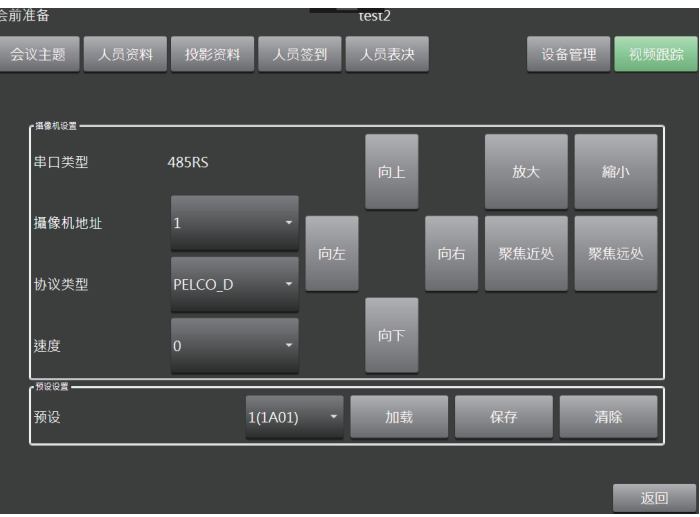

### h. 新建会议---会议召开界面 具体操作同会前准备界面。

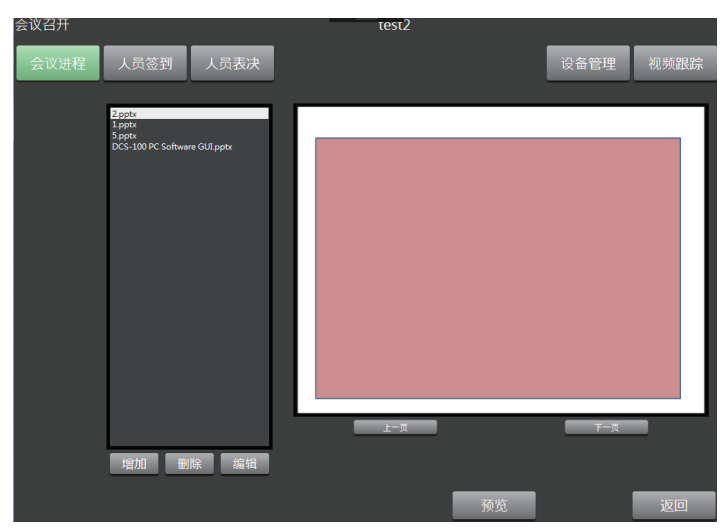

PC控制 *6* 创建用户:点击创建用户后弹出如下界面,填写相应的项目点击确认即可新建会议,点击取消则取 消操作。注意:用户类型有管理员和费管理员之选,在之后加载会议时,管理员不需输入会议密码 ,非管理员则需输入会议密码才能加载会议。

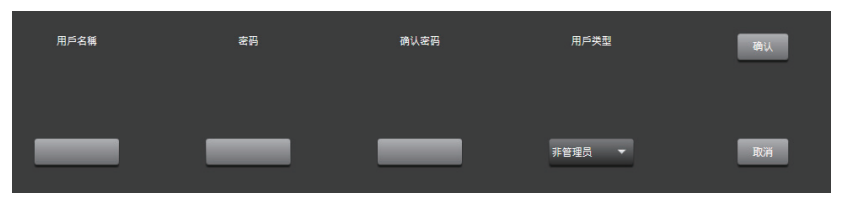

修改用户:点击修改或删除用户,都将出现如下界面,输入密码点击确认进行用户修改或删除,点 击取消则取消操作。

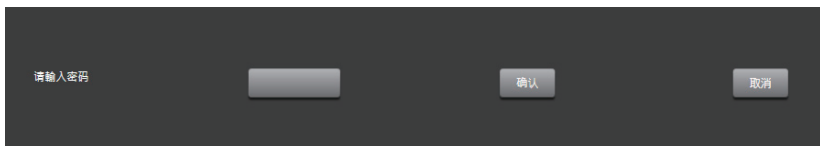

返回:点击返回到主菜单界面。

4). 新建会议界面

在主菜单界面点击"新建会议"出现如下界面。填写相应的项目,点击新建会议即可。注意:新建 会议名称不能重复,若重名,则会提醒重名。

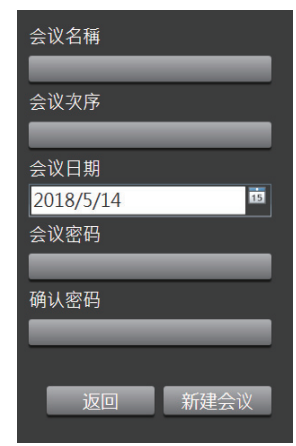

编辑完成,点击新建会议后,出现如下界面,可进行会前准备、会议召开和会后处理操作。

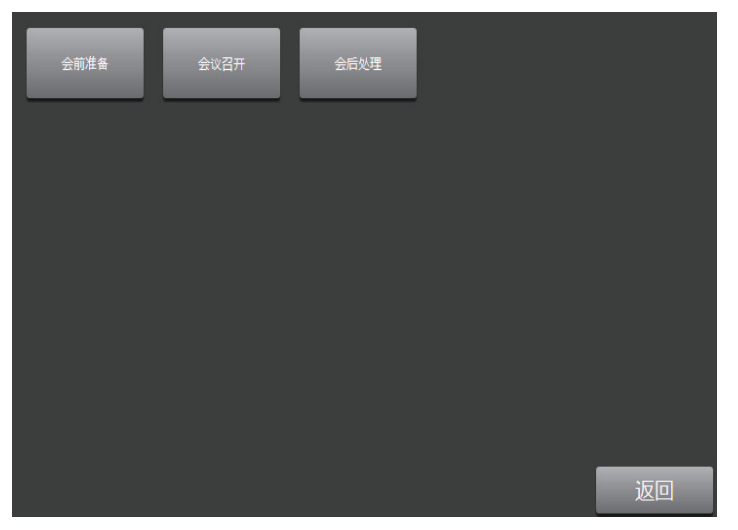

a. 新建会议---会前准备---会议主题界面

保存设置:若要修改会议名称和密码等数据,修改之后点击"保存设置"即可,默认保存到软件数 据库。

预览:预览导入的PPT,若没有导入PPT和没有拓展屏则无法进行预览(Office最低版本2007)。 更换标题文件:在本地选择导入PPT。

编辑标题文件:导入PPT之后进行编辑。

注意:在进行增加、编辑、预览和更换投影数据时,要先解除文件占用才能进行(其它界面也一样  $\lambda$ 

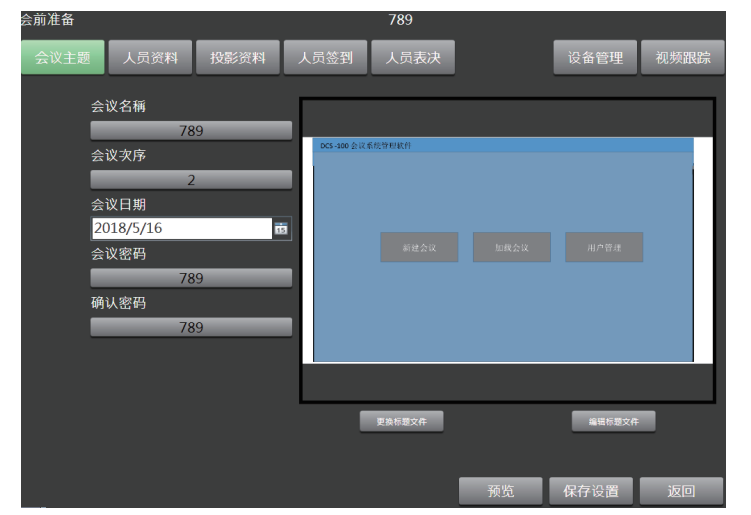

PC控制 *6* 除了能对主机进行COMP调节之外,在设备列表选择主列席机之后,也可对相应的主列席机进行EQ 调节。与主机调节不同的是,对主列席机的调节时,只有4个EQ均衡点,EQ类型是固定的,不能选 择。

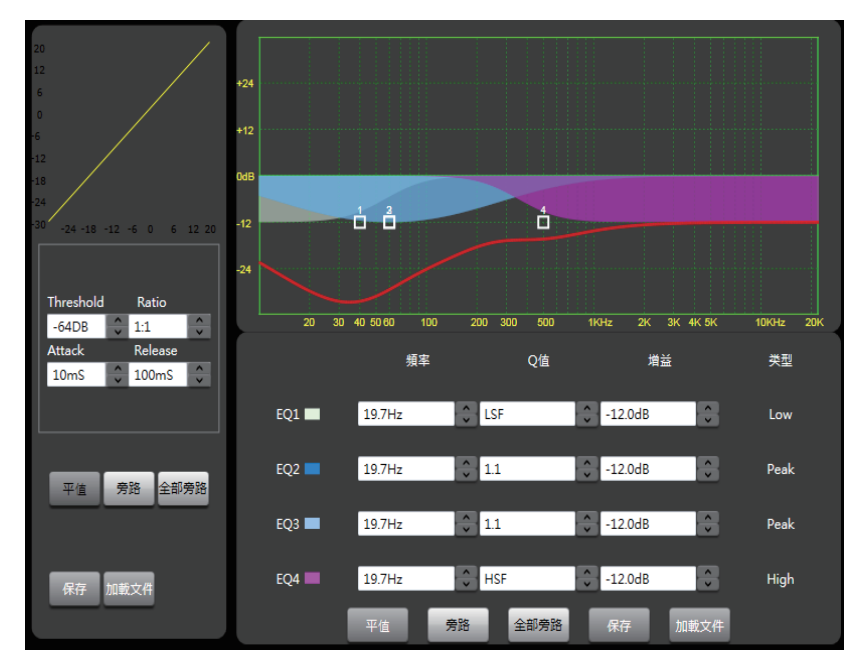

g. 新建会议---会前准备---视频跟踪界面 串口类型:485RS 摄像机地址:最多4台摄像机,分别为1,2,3,4,选择相应的摄像机进行设置。 协议类型:两种协议PELCO\_D和VISCA。 速度: 摄像机云台转动的速度。 向上/向下/向左/向右/放大/缩小/聚焦近处/聚焦远处:长按进行调节,松开停止。 预设/加载:选择之前已经保存好的预设并进行加载,可对该预设进行修改。 保存:保存当前设置。 清除:清除所选预设。

### 5). EQ控制

EQ调节: 共8个EQ均衡点,分别对应8 个Frequency, Qfact, Gain值。 横坐标: 频率Hz。 纵坐标: 分贝Db。 Low Filter Pass Freq: 低通频率设置。 Low Filter Pass Type: 低通滤波器类型选择(21种)。 High Filter Pass Freq: 高通频率设置。 High Filter Pass Type: 高通滤波器类型选择(21种)。 EQ 类型: 共三种,分别是peak, low, high。 平值: 所有EQ值回到默认状态。 旁路: 勾选之后,对应的均衡点取消。 全部旁路: 点击之后,所有的均衡点取消,且高低通的类型为bypass。 保存:保存当前设置。 加载:加载之前已有的设置。

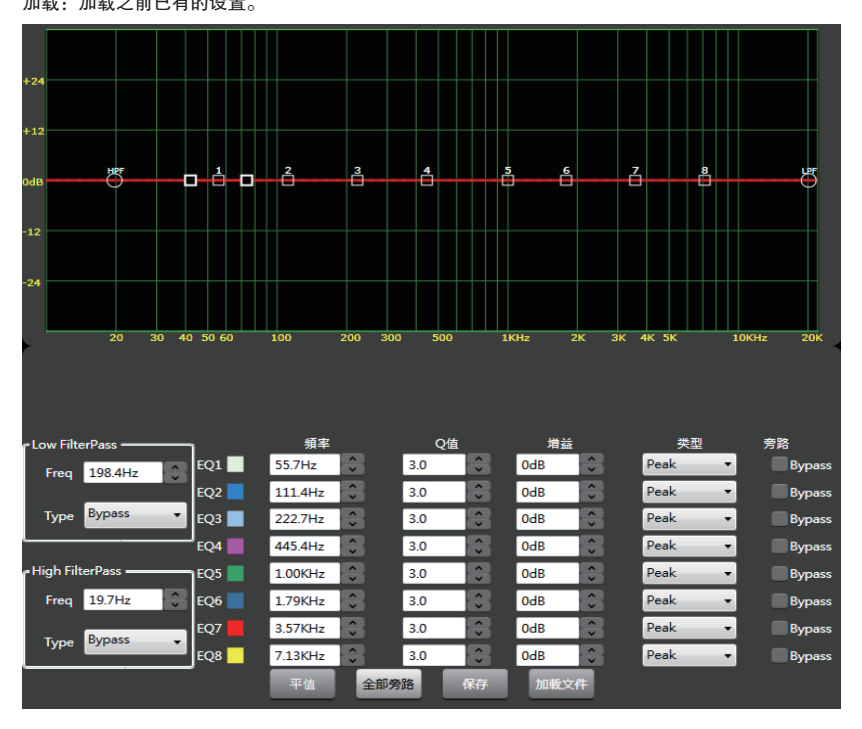

PC控制 *6* b. 新建会议---会前准备---人员资料界面

新建:在此界面进行人员数据录入,编辑完相关项目之后点击新建即可,新建完毕之后,该成员信 息会在左边空白处显示。

保存:选择已有的成员进行修改和编辑之后进行保存。

删除:选择已有的成员进行删除。

代表分类:在新建人员数据时,可以选择与会成员、列席成员和其它成员,新建完毕之后会在左边 分类显示。

另存为:点击之后将人员信息以EXCEL方式存储到相应路径。

打开:选择已有的之前保存的EXCEL文件进行打开操作。

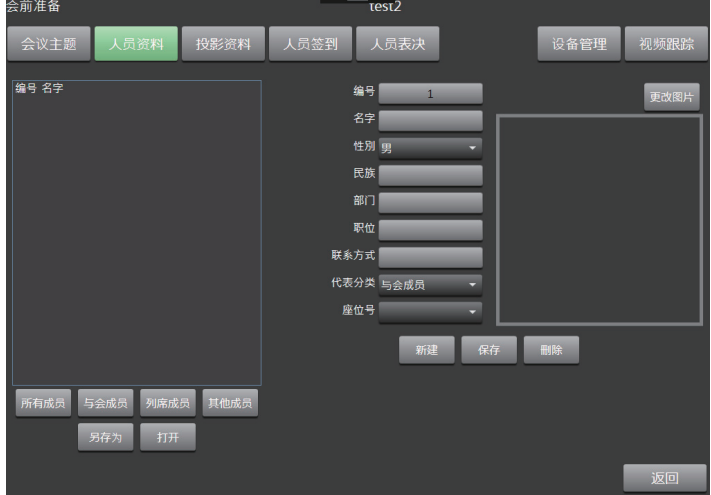

c. 新建会议---会前准备---投影资料界面 增加:选择打开本地PPT。 删除:删除已导入的PPT。 编辑:选择已导入的PPT进行编辑。 上一页/下一页:PPT的上一页/下一页浏览。 预览:同会议主题界面预览。

# *6*

### PC控制 会前准备 789 视频跟路 会议主题 人员资料 人员签到 人员表决 设备管理 DCS-100 PC Software GUI ppt 100 会议系统管理软件  $\overline{L-\overline{x}}$  $F-\overline{x}$ 增加 删除 编辑 预览 返回

d. 新建会议---会前准备---人员签到界面

预览/开始签到:签到时间设定和标语编辑完毕之后,点击预览,再点击开始签到,右边会有签到时 间剩余提醒。

结束签到:点击结束签到,右边会显示签到结果。

保存设置:保存标语和时间等设置到软件数据库,每个会议只有一次签到,点击保存设置后,清除 本次签到信息,点击开始签到,进行下一次签到。

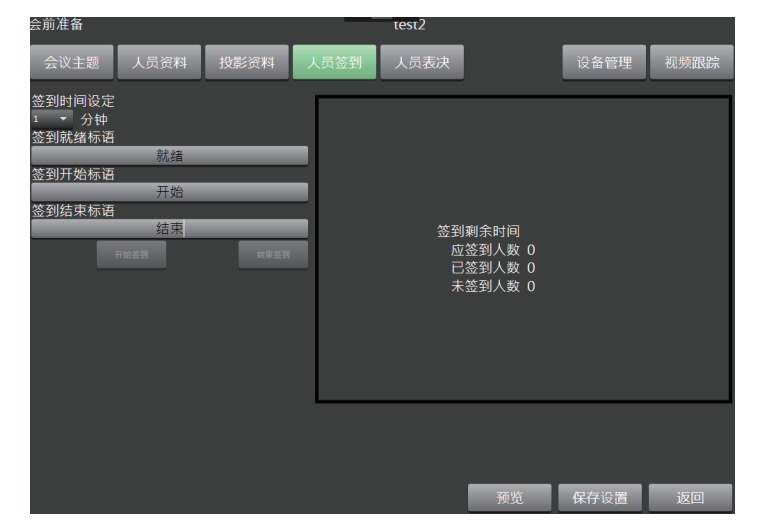

*6* PC控制 e. 新建会议---会前准备---人员表决界面 操作同人员签到界面。 表决次数:在一次会议中,最多有5次表决。若在一次会议中,有五个议题, 则可进行5次表决。

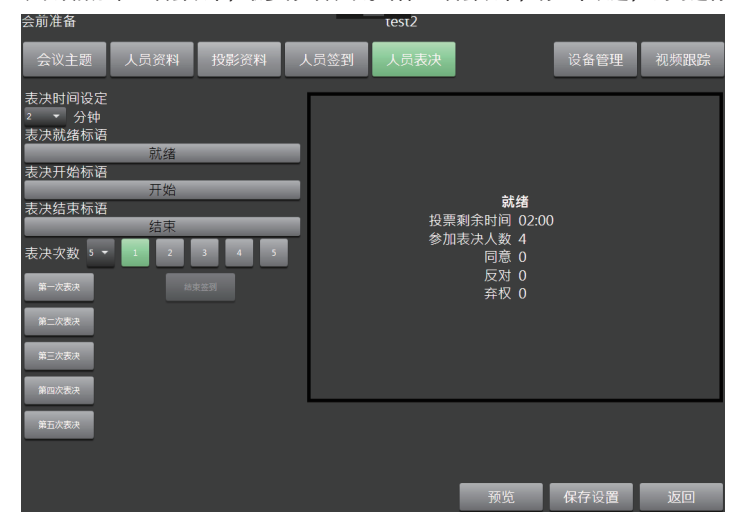

### f. 新建会议---会前准备---设备管理界面

2). 讨论模式

3). 音量控制 左边调节列席机音量。 右边调节主席机音量。

4). 播放控制 可显示歌曲名

上一首 暂停/播放 下一首 单曲循环

显示歌曲目前的播放进度 停止(停止后再播放是从00:00开始)

录音(可保存,一般保存到USB) 注:若不插入USB,则此模块不可操作。

1:最多同时允许1个人说话 3:最多同时允许3个人说话 6:最多同时允许6个人说话 9:最多同时允许9个人说话 全部:所有人可同时说话

1). 搜索 连接:搜索---设备清单---连接成功之后LED亮起绿色

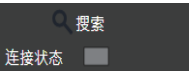

 $\bullet$  3

 $\bullet$ 9

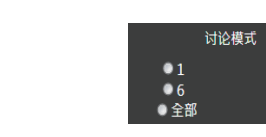

音量控制 **MUTE MUTE** 列席机音量 主席机音量

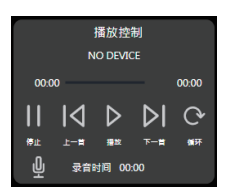